# **UWM ALEKS PPL REGISTRATION AND GETTING STARTED**

Welcome to Panther Math Prep, Fall 2024!

Please follow the instructions below in order to register for ALEKS PPL (Placement, Preparation and Learning). If you have any trouble registering, you can contact ALEKS customer support at [http://support.aleks.com,](about:blank) or you are welcome to email at [PantherMathPrep@uwm.edu](about:blank).

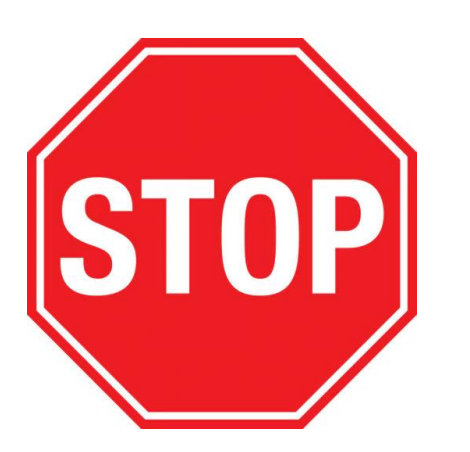

BEFORE going to Aleks and following their prompts, **please review the UWM placement exam requirements below**. Your placement exam will be webcam-recorded with both picture and sound for the entire exam. **A member of Mathematical Sciences Department staff will review your video and will only validate your results if the video follows these guidelines** –otherwise you will be emailed a description of what to do differently on your next exam attempt (to your Aleks email address, see below how to change that).

## **Guidelines and Tips on using Respondus Webcam Monitor:**

- Select a quiet location = avoid rooms with other people, or playing TV/radio/music
- Place computer or device on a flat, hard surface, like a table or desk and sit in chair during the exam.
- To improve quality of the video, remember the following:
- Don't wear sunglasses or hats with brims.
- Take exam in a well-lit room and avoid backlighting, like sitting in front of a window.
- Close all outside applications except ALEKS PPL before you launch Respondus Monitor
- Make sure your internet signal is strong, and others sharing your internet aren't streaming videos or using other large bandwidth apps

Respondus Steps that you **MUST complete correctly** before you begin the exam (see page 9 for a screenshot):

- 1. **Webcam check**—Do you see your image in the window?
- 2. **Show ID** —Hold a **Photo ID** to camera steadily and select "Take Picture".
- 3. **Environment Check**-Area around your computer should be free of notebooks, books, phones, calculators (you may only use the built-in Aleks Calculator), and other people. Click "Start Recording" and **slowly tilt/pan your webcam to show area around the computer, whole desk, blank papers** (you must show both sides of any paper) and **whole room** – walking around with webcam/laptop may be useful. Take up to a minute if you need. Click "Stop Recording" when finished.
- 4. **Facial Detection Check**-Your face needs to be well positioned in the video window and clearly visible during the exam. Proceed when facial detection is successful.

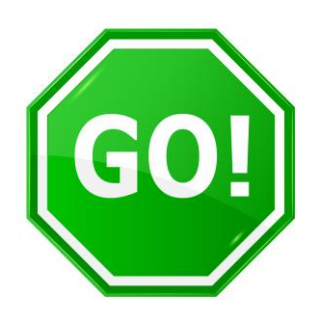

Now that you've carefully read the above, please **use the following link** to sign up for, to register with, and for logging into ALEKS. You will be asked to enter your UWM PantherID and password.

**[https://secure.aleks.com/shiblogon/sso?sso\\_account=3e8cffc&e](https://secure.aleks.com/shiblogon/sso?sso_account=3e8cffc&enroll_class_code=H99W3-WDC4N) [nroll\\_class\\_code=](https://secure.aleks.com/shiblogon/sso?sso_account=3e8cffc&enroll_class_code=H99W3-WDC4N)H99W3-WDC4N**

Please note that the UWM math placement exam **can't** be accessed through the ALEKS website – you have to click on the link above.

If at any point in the registration process you are asked to provide a "Class Code" to complete registration, please use the class code: H99W3-WDC4N

[ALEKS Tech Support](about:blank) Sunday 4pm-1am Mon-Thurs 7am-1am Friday 7am-9pm All times are Eastern Time

**Our phone number is 800-258-2374**

Email: [Email ALEKS Tech Support](about:blank)

Chat hours: Mon-Thurs 7am – 7pm Pacific Fri 7am – 6pm Pacific (No chat Sat or Sun at this time)

[https://mhedu.force.com/aleks/s/alekscontactsupport](about:blank)

### **REGISTRATION INSTRUCTIONS:**

# **Step 1**: Go to **[https://secure.aleks.com/shiblogon/sso?sso\\_account=3e8cffc&enroll\\_class\\_code=](https://secure.aleks.com/shiblogon/sso?sso_account=3e8cffc&enroll_class_code=H99W3-WDC4N)H99W3- [WDC4N](https://secure.aleks.com/shiblogon/sso?sso_account=3e8cffc&enroll_class_code=H99W3-WDC4N) UMMILWAUKEE ILogin** ePantherID<br>What is my ePantherID? You will be presented with this screen. Enter in your ePanther ID and your password (the same that you would use LOGIN to log into PAWS). Click "Login."

**Step 2**: Read the ALEKS terms of service, and check the box for the Terms of Use. Then click "Continue."

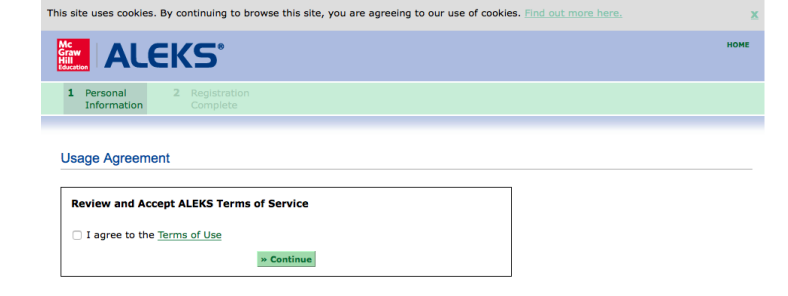

**Step 3**: You will receive the following confirmation page, which confirms that your UWM ID has been paired with ALEKS.

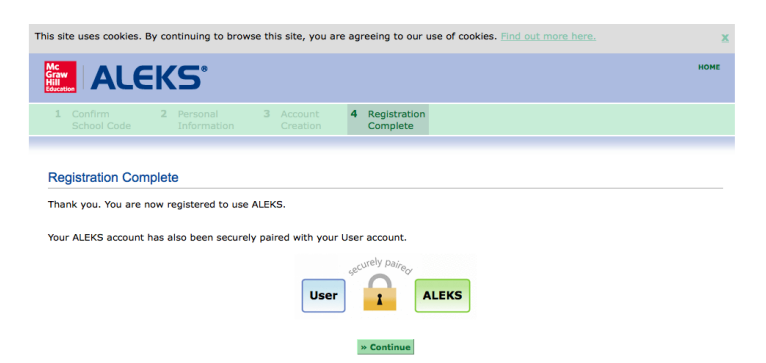

**If** prompted to give information about your school please fill in:

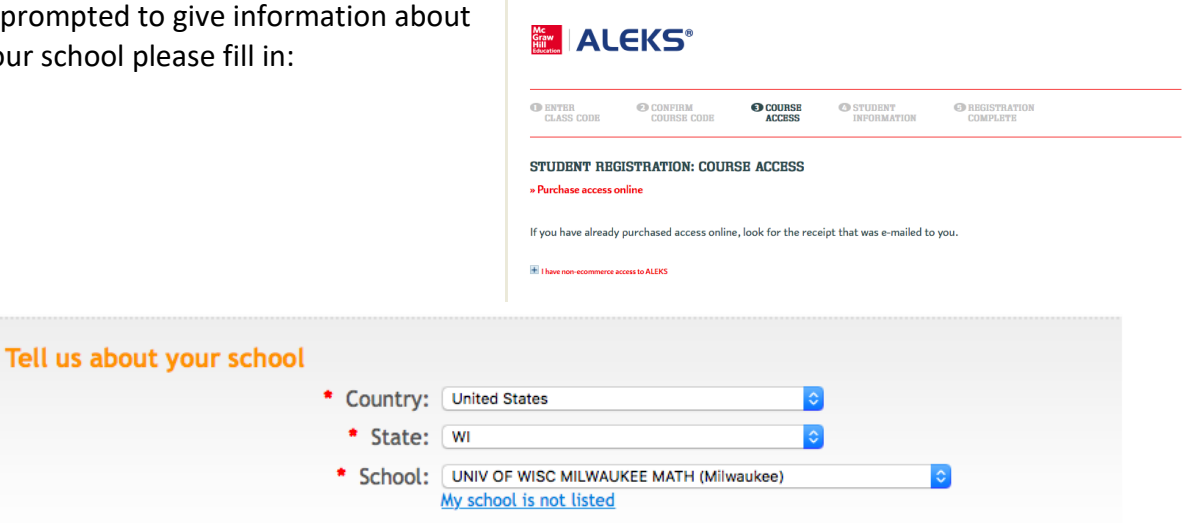

**Step 4**: After completing the prior steps, you will receive a confirmation that your registration is complete. Click "Continue Sign-up."

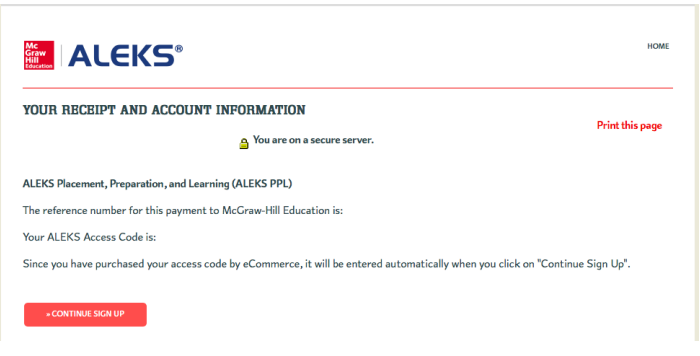

**Step 5**: Confirm you have been enrolled in the **correct class (2024 Panther Math Prep, Fall 2024)** and click "Continue to Your ALEKS Class".

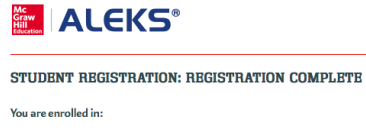

Class: 2017 Panther Math Prep, Fall 2017 School: University of Wiscons .<br>--Milwaukee

> » CONTINUE TO YOUR ALEKS CLASS BACK TO ACCOUNT

### **TO CHANGE YOUR EMAIL ADDRESS**

### **We will send email communications to the email that is on file with ALEKS, but ALEKS will default to using your UWM email. To update your email to a personal email in ALEKS, do the following.**

In the upper right hand corner in the drop-down menu, click on "Account settings."

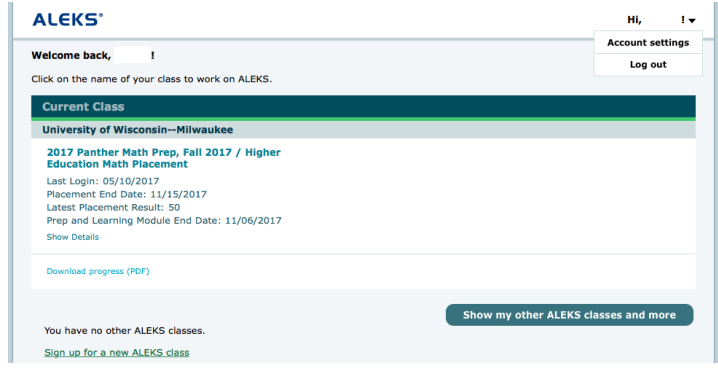

Then slide the bar over to allow email forwarding and enter your personal email address (the one to which you prefer we send you communications).

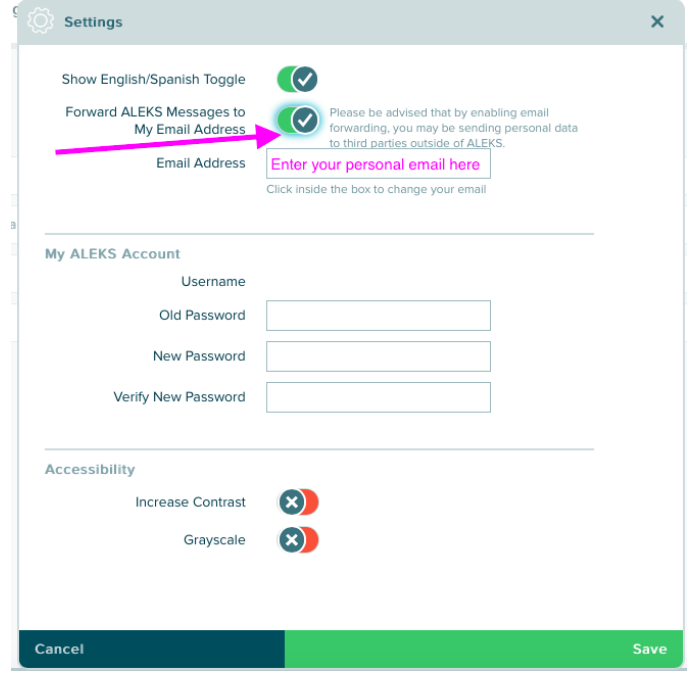

### **ALEKS PLACEMENT ASSESSMENT:**

If you continue following the prompts in ALEKS, you will take you first placement assessment in ALEKS, this will establish your baseline math knowledge, and based on your results ALEKS will recommend a learning module for you to work on if you want to improve your placement. First comes a tools tutorial.

**Step 6**: You will be directed to your student account in ALEKS. Click "Get Started," and then read and follow the prompts as ALEKS describes its features.

**Step 7**: Complete the ALEKS Tools Tutorial. Follow the prompts.

Confirm you have been enrolled in the **correct class (2024 Panther Math Prep, Fall 2024)** by verifying the class name displayed on top of the page.

 $\overline{\circ}$ Get Started Español Δ ALEKS' **Higher Education Math Place UP NEXT** Take the Tools Tutorial **GET STARTED** 

...to prepare you to place into the class you want.

When you complete it, click "Continue."

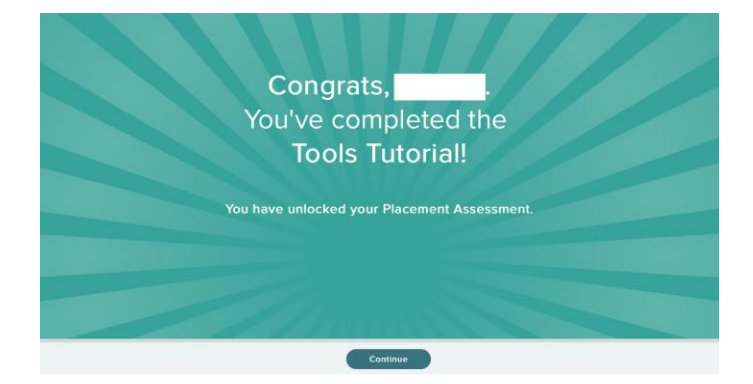

**Step 8**: You are now ready to take what is called an ALEKS Placement Assessment. It is ALEKS' version of the Math Placement Test. You have 3 hours to complete it, but it takes most students 60 – 90 minutes to complete. Click "Get Started."

Confirm once more that you have been enrolled in the **correct class (2024 Panther Math Prep, Fall 2024)** by verifying the class name displayed on top of the page.

Respondus Lockdown Browser and Monitor is required to complete the assessment. Click Get Started to download Respondus.

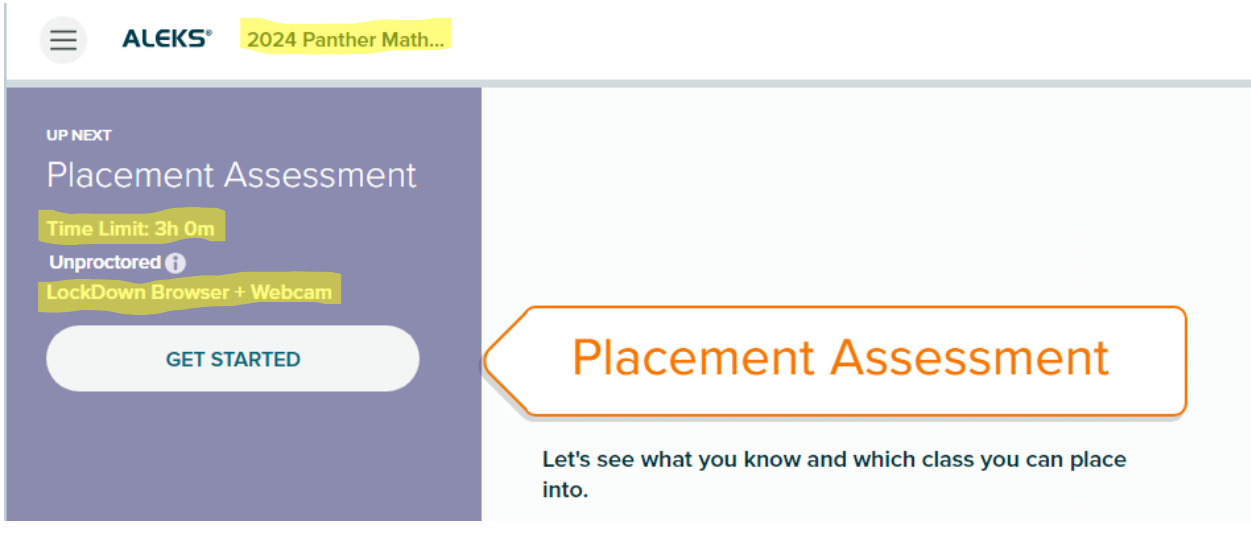

#### Introduction

- The Placement Assessment will determine which class you are ready to take.
- Do not get help from others. You may place into the wrong class.
- Have a pencil and paper available.
- There is no partial credit.
- If you log in later, ALEKS will remember where you left off.

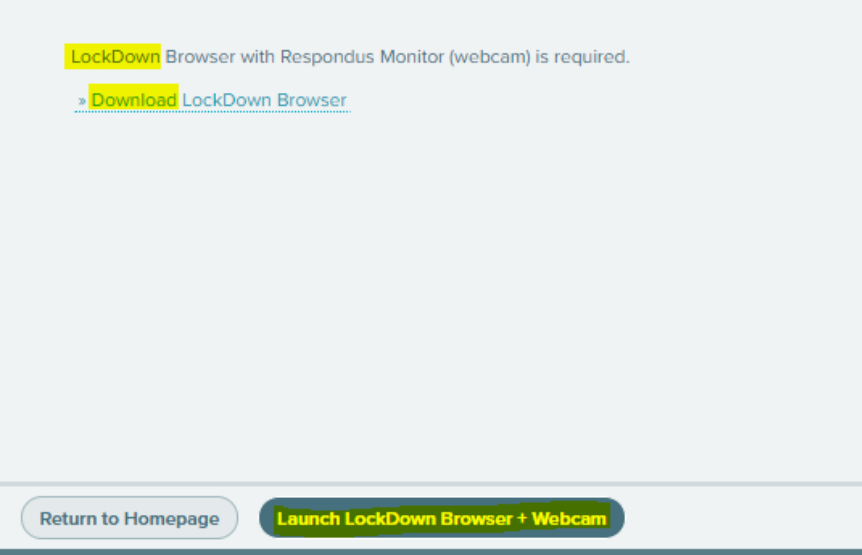

To download the Respondus Lockdown plug-in before you take the test, and check your system/setup go here:

[https://www.aleks.com/support/lockdown\\_system\\_requirements](https://www.aleks.com/support/lockdown_system_requirements)

### **Guidelines and Tips on using Respondus:**

- Select a quiet location = avoid rooms with other people, or playing TV/radio/music
- Place computer or device on a flat, hard surface, like a table or desk and sit in chair during the exam.
- To improve quality of the video, remember the following:
- Don't wear sunglasses or hats with brims.
- Take exam in a well-lit room and avoid backlighting, like sitting with your back to a window.
- Close all outside applications except ALEKS PPL before you launch Respondus Monitor
- Make sure your internet signal is strong, and others sharing your internet aren't streaming videos or using other large bandwidth apps

**Respondus Steps** that you **MUST complete correctly** before you begin the exam:

- **Step 2: Webcam check**—Do you see your image in the window?
- **Step 5: Show ID**  Hold a **Photo ID** to camera steadily and select "Take Picture".
- **Step 6: Environment Check**-Area around your computer should be free of notebooks, books, phones, calculators (you may only use the built-in Aleks Calculator), and other people. Click "Start Recording" and **slowly tilt/pan your webcam to show area around the computer, whole desk, blank papers** (you must show both sides of any paper) and **whole room** – walking around with webcam/laptop may be useful. Take up to a minute if you need. Click "Stop Recording" when finished.
- **Step 8: Facial Detection Check**-Your face needs to be well positioned in the video window and clearly visible during the exam. Proceed when facial detection is successful.

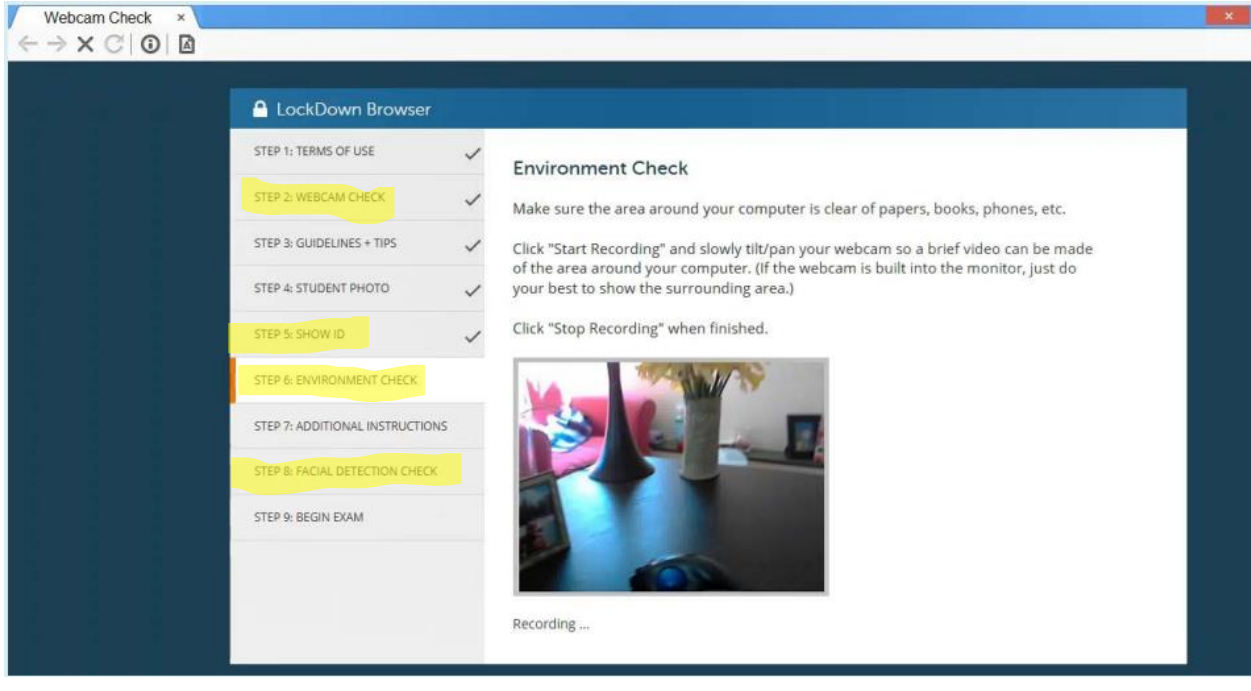

Once these steps are completed, you are ready to begin the ALEKS PPL Assessment! Additional information that will appear. Click "Next."

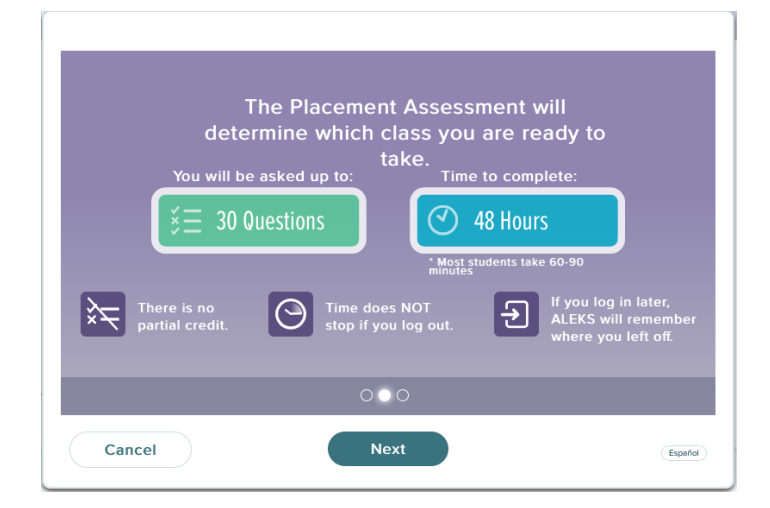

**Step 9**: Agree to abide by UWM's Honor Code. You should take the ALEKS assessment individually without outside resources. *The results of this assessment will build your Aleks review course. In order to be reviewing the right material, do not get outside help.* Slide the bar over to turn it green, and then click "Continue."

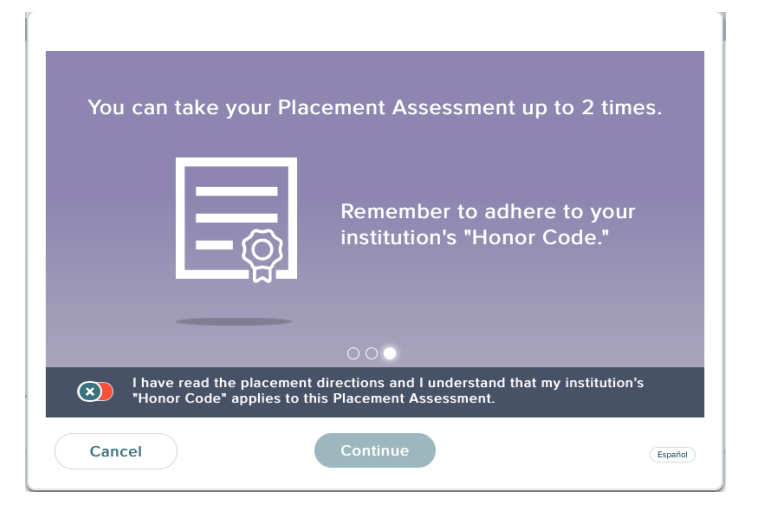

**Step 10**: ALEKS will show you a sample of what is to come on the assessment, including how to find how much time you have left as well as a progress bar along the top. When in the assessment, choose "I Don't Know" only if you don't know how to solve the problem. Note that you cannot go back on a problem and partial credit is not accepted, so be sure of your answers before submitting.

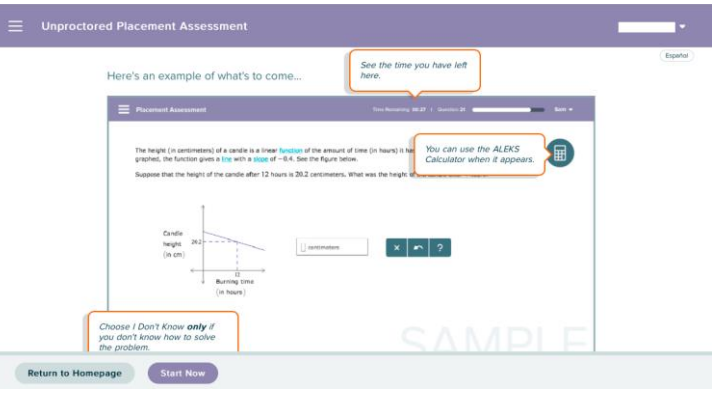

Click "Start Now" and complete all the problems in the Placement Assessment.

**Step 11**: Once you finish the assessment, you will receive a screen similar to the following with a score, which helps ALEKS determine your current math level and suggested materials for you to work in preparation for retaking the placement test if you want to improve your placement.

This screen will also show UWM Math Placement Level cutoffs and link to our placement webpage. Click "Next."

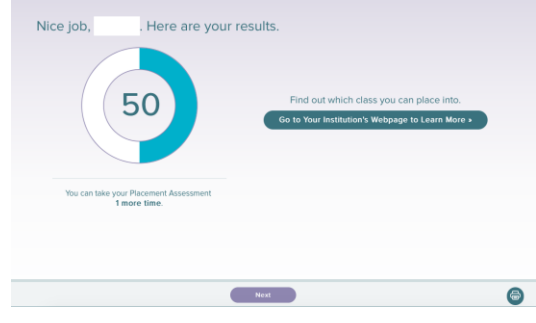

The next screen will show you a breakdown of your knowledge of various math topics. Click "Next."

**Step 12**: The following screen will appear. Click "Continue."

**Step 13**: The next screen is very important. Based on your assessment, ALEKS will recommend a group of math topics for you to work on in preparation for retesting. You are welcome to choose whatever one you wish, but you will not be able to change your mind later. We recommend that you choose the option that ALEKS recommends, or if you are feeling very ambitious then to select the next more advanced option. Make your selection and click "Start."

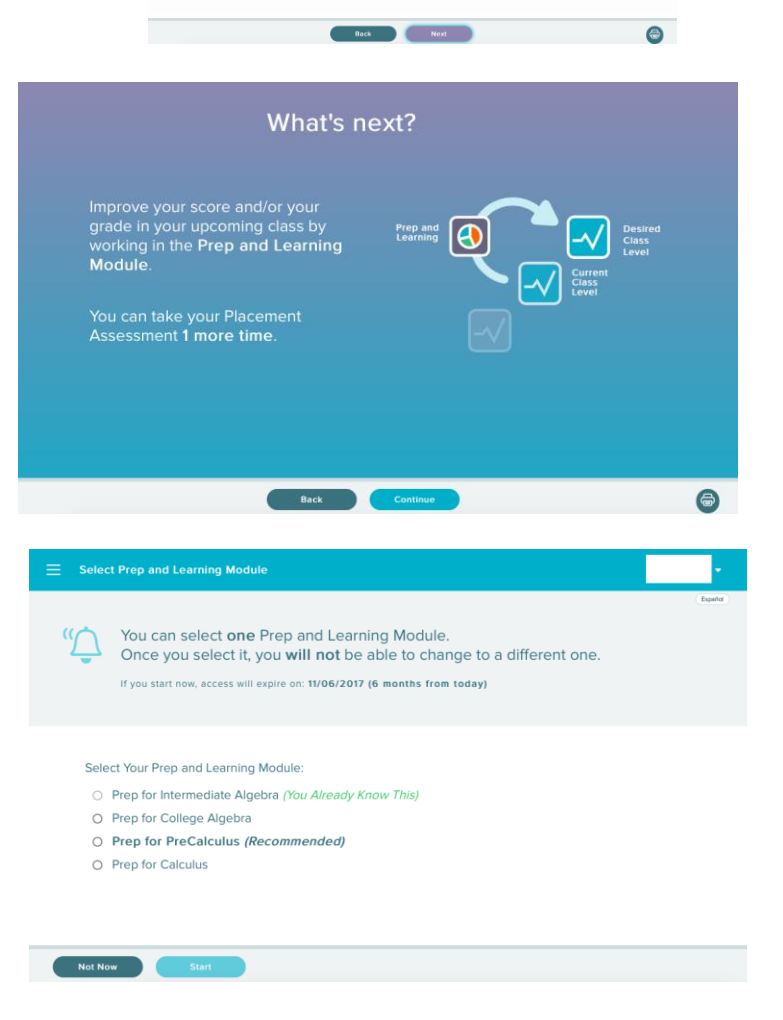

Breakdown of Your Placement Assessment Results ireakdown of Your Placement Ass<br>Whole Numbers, Fractions, and Decimals<br>37 of 37 Topics

Signed Numbers, Linear Equations and<br>An of 53 Topics

**Relations and Functions** 

 $\bigodot \left( \begin{matrix} \textbf{Trigonometry} \\ \textbf{0 of 29 Toptcs} \end{matrix} \right)$ 

Quadratic and Polynomial Functi<br>4 of 21 Topics

**Radicals and Rational Exponents**<br> **S** of 20 Topics

Percents, Propo

Rational Expr<br>8 of 23 Topics

Exponentials and Log

Lines and Systems of Linear Equation

Integer Exponents and Factoring

You will receive the following confirmation screen. Click "Continue."

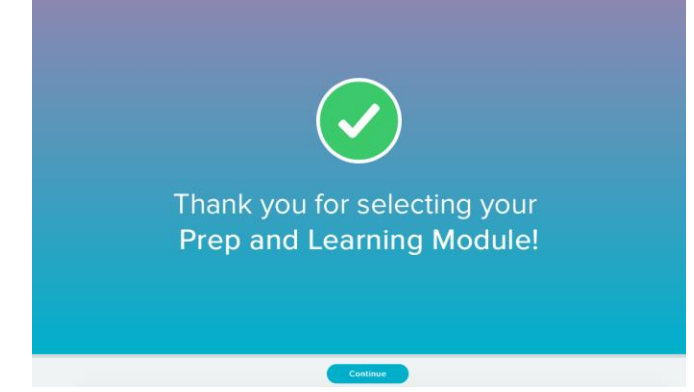

### **LEARNING IN ALEKS:**

## **You will now be given an ALEKS "pie" of math topics to work on. Your goal is to finish the pie and then retake the math placement test. We suggest investing at least 20 hours of ALEKS preparation to adequately get you ready to attempt to test into a higher math course.**

### **If you didn't yet change to your preferred email address, please do it now!**

You will now see your home screen and pie, which will be your starting point whenever you log into ALEKS going forward.

Keep following the prompts as ALEKS introduces you to its features. When you're ready to start working on math topics, click "Start My Path" and follow more prompts to guide you through the program.

When you're working in the program, ALEKS will suggest math topics that are appropriate for you to work on. If you wish to work on a different topic, then select the drop-down arrow to view more topics:

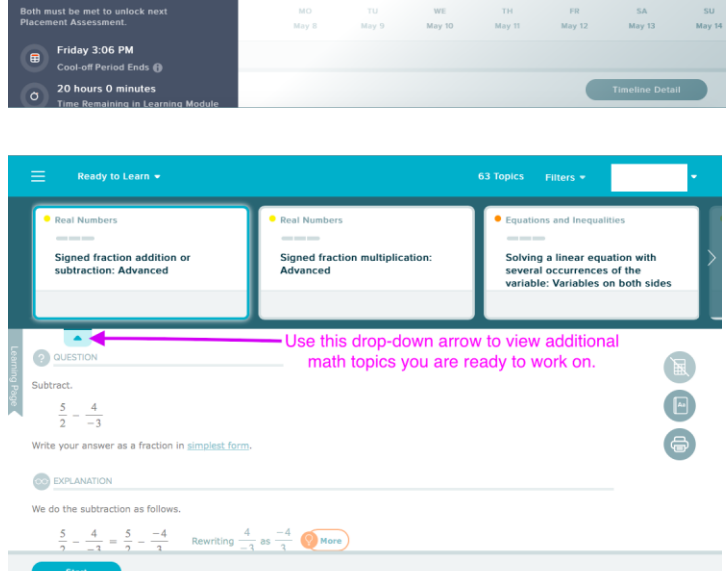

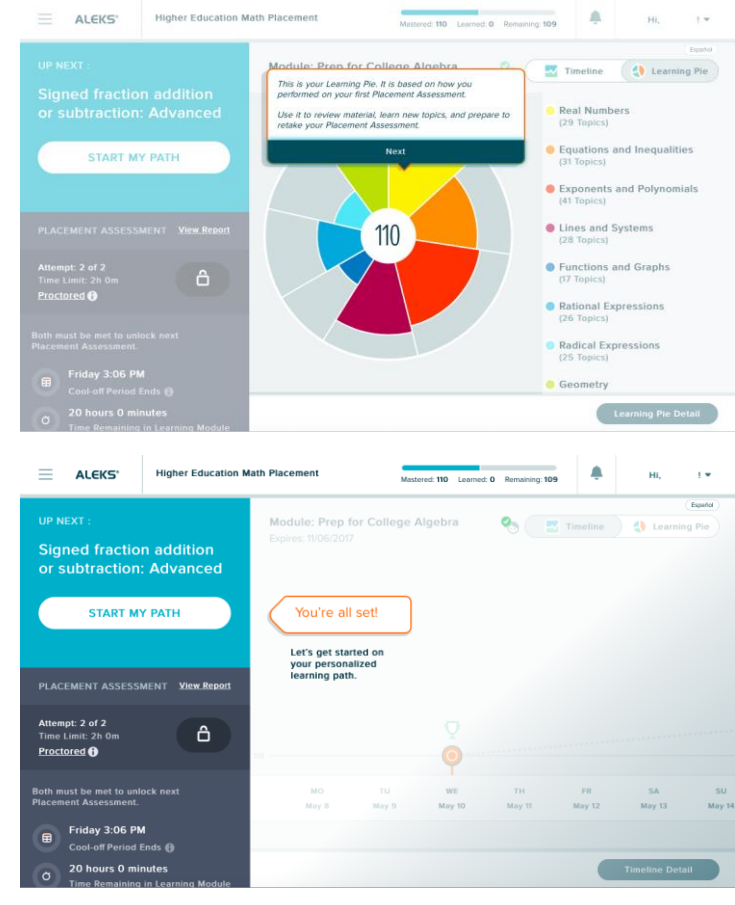

If you select the upper drop-down arrow next to "Ready to Learn," then you will be able to select topics from a different slice in your pie.

The following is a view of your home screen in ALEKS, which is similar to what you will see when you log in. To continue working on topics, click "Continue My Path."

Clicking on the three horizontal lines in the corner will show you expanded options:

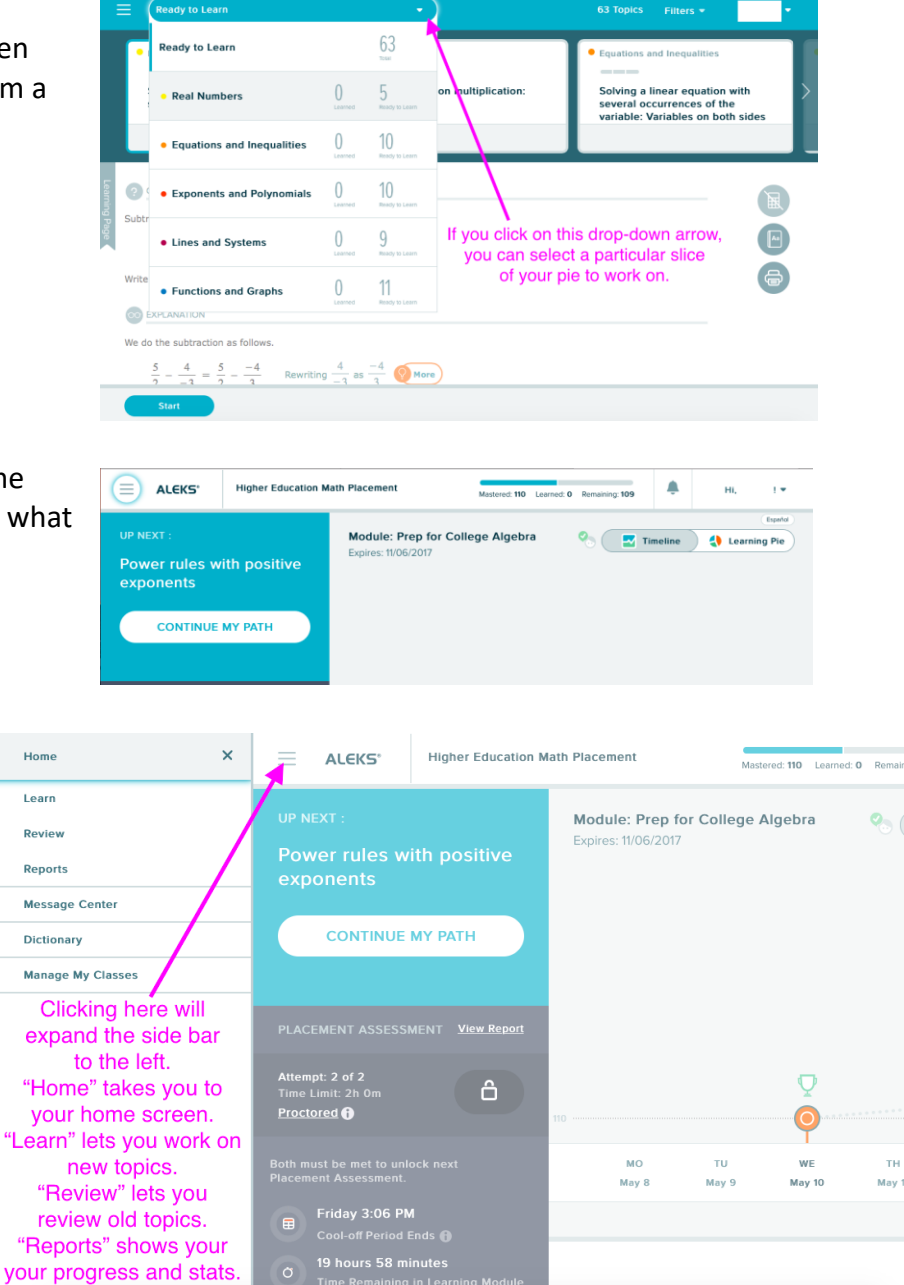

### **LOGGING IN AND OUT OF ALEKS**

To log into ALEKS, click on the following link and insert your UWM ID and password (the same you would use for PAWS).

**[https://secure.aleks.com/shiblogon/sso?sso\\_account=3e8cffc&enroll\\_class\\_code=](https://secure.aleks.com/shiblogon/sso?sso_account=3e8cffc&enroll_class_code=H99W3-WDC4N)H99W3- [WDC4N](https://secure.aleks.com/shiblogon/sso?sso_account=3e8cffc&enroll_class_code=H99W3-WDC4N)**

To log out of ALEKS, close your browser window or click on "Log Out" in the upper right hand corner.